# **Microsoft Word 2010 Basics**

# **ABOUT THIS CLASS**

This class is designed to give a basic introduction into Microsoft Word 2010. Specifically, we will progress from learning how to open Microsoft Word to creating a document and utilizing many useful functions. It is impossible in two hours to become totally proficient using Microsoft Word, but it is our hope that this class will provide a springboard to launch you into this exciting world!

#### **Course Objectives**

By the end of this course, you will:

- $\checkmark$  Have a basic understanding of the Office Ribbon in Microsoft Office 2010.
- $\checkmark$  Know how to start a new document in Microsoft Word, save it, and be able to find it later.
- $\checkmark$  Use various methods to format text in Microsoft Word.
- $\checkmark$  Know how to make a bulleted list.
- $\checkmark$  Be able to add images to your document.
- $\checkmark$  Know how to print.

This booklet will serve as a guide as we progress through the class, but it can also be a valuable tool for when you are working on your own. Any class instruction is only as effective as the time and effort you are willing to invest in it. I encourage you to practice soon after we have completed the class. There will be additional computer classes in the near future, and I am always available for questions during Tech Tuesdays (usually 10am-noon) and Tech Thursdays (3-5pm). Feel free to call to confirm the time.

Remember that the library has many additional books and resources to help you. Never hesitate to ask any of the Sisson Library staff to locate resources for you.

# **Meg Wempe, Adult Services Librarian**

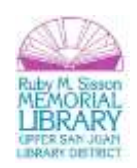

# **I. Beginning in Microsoft Word**

**Opening Microsoft Word:** To open *Microsoft Word*, click on the *Start Icon* and slide the mouse up so the cursor is on *All Programs* >*Microsoft Office (click)*>*Microsoft Word*. The program will open showing a new document page.

**Title bar:** This is located at the very top of the screen. On the *Title bar*, *Microsoft Word* displays the name of the document you are currently using. At the top of your screen, you should see "Document1 - Microsoft Word 2010" or a similar name.

When you first open *Microsoft Word 2010*, you will notice a new look to the menu bar. If you are familiar with *Microsoft Office 2007*, you will notice a lot of similarities and some changes! The *File* tab replaces

the *Microsoft Office Button* and the *File* menu used in earlier releases of *Microsoft Office*. The *Quick Access Toolbar* is located in the upper left corner and below that is the *Ribbon*. These features contain many of the functions that were in the menus and toolbars of previous versions of Word. The functions of these features will be more fully explored below.

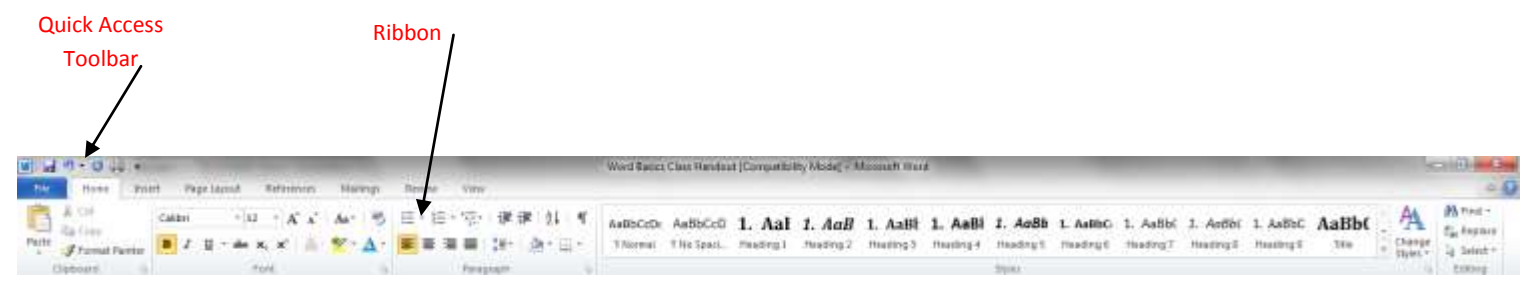

**Quick Access Toolbar:** On the far left is the *Quick Access Toolbar*. The *Quick Access Toolbar* is a customizable toolbar that contains commands that you will probably use frequently. You can place the *Quick Access Toolbar* above or below the ribbon. To change the location of the *Quick Access Toolbar*, click on the arrow at the end of the toolbar and click on *Show Below the Ribbon*. You can also change the icons within the toolbar by clicking on various commands within the dropdown.

**The Ribbon** is located underneath the *Quick Access Toolbar* in the top portion of the document. It has eight tabs: *File, Home***,** *Insert, Page Layout, References, Mailings, Review*, and *View* that contain many features of Word. Each tab leads to a new ribbon which is divided into groups. The groups are logical collections of features designed to perform functions that you will utilize in developing or editing your Word document. Commonly used features are displayed on the *Ribbon***.** To view additional features within each group, click on the arrow (*Dialog Box Launcher*) at the bottom right of each group.

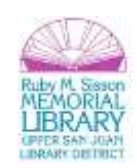

**Status bar:** This bar appears at the very bottom of the screen and provides such information as the current page, current section, total number of pages, inches from the top of the page, current line number, and current column number. There is also a *Zoom Slider* at the right end of the *Status bar* which can be easily manipulated to change the size of the document as you view it. It does not affect the actual size, only the way you look at it on the screen. All of these options can be accessed by right-clicking on the *Status bar*.

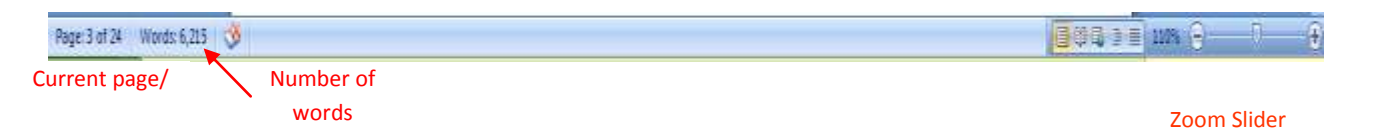

**Defaults:** The standard font for *Word 2010* is Calibri, 11 pt. This is a change from prior versions of Word. It is possible to change the default font. To do this:

1. On the *Home* tab, click the *Font Dialog Box Launcher*, and then click the *Font* tab.

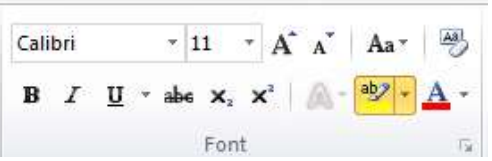

2. Select the options that you want to apply to the default font, such as font style and font size. Click *Default*, and then click *Yes*. This will change the default font on all "normal" documents.

In *Microsoft Word 2010*, the default spacing is 1.15 line spacing and 10 points after each paragraph. The default spacing in prior documents is 1.0 between lines and no blank line between paragraphs. It is possible to change the default for the document or parts of it. If you'd like to change this, just ask and we can show you.

**Typing and inserting Text:** To enter text, just start typing! The text will appear where the blinking cursor is located. Move the cursor by using the arrow buttons on the keyboard or positioning the mouse and clicking the left button. Text will automatically wrap to the next line; if you want to start a new paragraph, hit the *Enter* button.

**Undo and Redo:** You can quickly undo most commands you execute by using *Undo*. If you then change your mind, you can use *Redo*. This can be done quickly and easily in two ways.

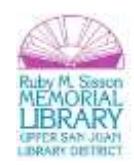

#### *Exercise 1 – Undo Using the Menu Toolbar*

- 1. Type: **Oh no, I made a mistake.**
- 2. Click on *Undo* in the **Quick Access Toolbar***.*
- 3. The typing should disappear.
- 4. Click on *Redo*.
- 5. The typing should reappear.

These may well become your favorite buttons on the toolbar! You can also *Undo* and *Redo* using Shortcuts. *CTRL+Z* is *Undo*. *Redo* typing is *CTRL+Y*.

**Spell and Grammar Check:** One of the wonderful things about *Microsoft Word* is that it checks your spelling and grammar as you type. Spelling errors display with a red wavy line under the word. Grammar errors display with a green wavy line under the error. There are several ways to check your spelling. Today we are going to use one way; you can find *Spelling and Grammar Check* by clicking on the *Review* tab>*Proofing* Group>*Spelling and Grammar*.

\*\*Warning – it will not catch everything, so it's a good idea to read through the document yourself.\*\*

# *Exercise 2 - Spelling and Grammar Check*

- 1. Type the following sentence exactly as shown. Include all the errors. **On Satrday, I went to themall to windo shop..**
- 2. Using the right button of your mouse, click on the first word that has the red wavy line under it.
- 3. Several choices will appear. Click on the correct one.
- 4. Do the same thing with each of the words with wavy lines under them.

# *Exercise 3 - More Practice*

**Todiy is the first dy of Marcj. I wish that I undertood yur directions.**

**Whut day would yu lke to go to to the mall?**

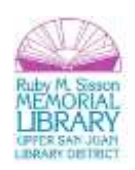

# **II. Formatting Text**

**Creating a New Document:** To create a new document, click the *File* tab and then click *New***.** Clicking on *New* opens up a huge assortment of templates available both on the computer and from Microsoft online. To start from a blank document, click *Blank*.

**Opening a Saved Document:** Today we are going to work on a document we will call **Test Document**. So that you do not have to type the whole thing, I have saved the text on your desktop or the documents library.

#### **Exercise 4**

- 1. Click on *Open* from the *File* tab.
- 2. Open the document: **Test Document.doc**.

Notice how the long lines are **wrapped** to fit inside the page. This word wrap feature means that you don't have to press *Enter* every time the text reaches the edge of the page. Your paragraphs will continue to wrap as you make changes to your text or change the page margins or do anything that would change the fit of the text to the page. So remember - don't press *Enter* until you need a new paragraph!

**Selecting Text**: In order to change anything about text once you have typed it in, the text must be highlighted. Select the text by dragging the mouse over it while holding down the left mouse button or hold down the *SHIFT* key on the keyboard while using the arrow buttons to highlight the text. The following table contains other shortcuts for selecting a portion of the text:

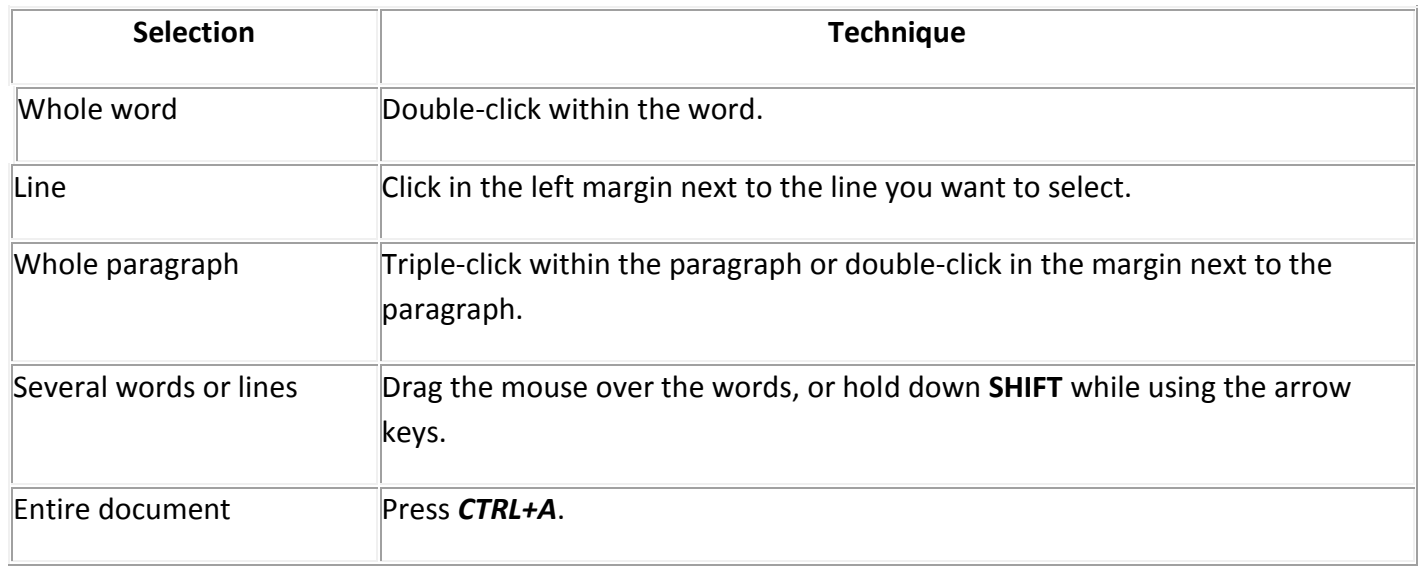

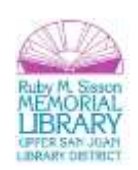

# **Exercise 5 - Selecting a Line**

- 1. Move your pointer to the margin area beside the first line until it changes from the I beam shape  $\perp$  to the selection shape  $\mathcal{A}$ . This unmarked area just to the left of the text area is called the *selection area*. The only way you know you are there is that the pointer shape changes from the I beam shape to the arrow.
- 2. Select the first line by clicking in the selection area beside the line. This will highlight the entire line! Of course, you can also drag from one end to the other of the text you want to select.

#### **Exercise 6 - Formatting Line One**

- 1. With line 1 still selected, from the *Font Group* on the *Home* tab select **Matura MT Script Capitals font, Font size: 36, color: green,** and make it **bold** .
- 2. Click on the little arrow in the right-hand corner of the *Font Group*. The *Font Dialog Box* pops up. For those of you who have used previous versions of Word, this box will be very familiar. From this box, click on **Shadow**.
- 3. Click on **OK** to apply your changes.
- 4. Go to the *Paragraph Group* (next to the *Font Group*) and click on **Center**.

# **Exercise 7 – Additional Formatting**

- 1. Select the first line again.
- 2. Right-click on the highlighted text and choose *Font* from the popup menu.
- 3. In the *Font dialog box* change: Font = **Arial**, Style = **Bold Italic**, Size = **24**, Underline = **Single**, Color = **Green**.
- 4. Click ok.
- 5. **Center** the line using the *Center* button in the *Paragraph Group*.

#### **Exercise 8 - Selecting and Formatting Multiple Lines**

- 1. Move the pointer to the left margin beside **line 1**.
- 2. Click to select the line, but don't release the mouse button yet.
- 3. Drag down the left margin to the end of the paragraph and release the mouse button. You will highlight all the lines you dragged across.
- 4. While the text is still highlighted, choose Font = **Arial**, Size = **18**, and click the **Bold** button.

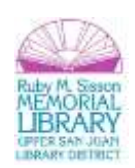

#### **Exercise 9 - Formatting Words using the Font Dialog box**

- 1. Select the word **questions** by double-clicking it.
- 2. Choose *Font Color* = **Dark Red**, Font = **Arial**, Size = **18** from the *Font Group*.
- 3. Repeat for the word **Microsoft.**

**Saving and Closing a Document:** In order to find your file later, you must save it. If you are saving a file that has not been saved before, the *Save As* dialog box appears automatically when you click *Save*. Click options in the *Save As* dialog box to save a file to a file name, format, and location that you specify. After you save a document, when you click *Save*, the file will automatically save without a dialogue box coming up. If you want to save the file with a different name or to a different location, you must choose *Save As* and specify the new information when the dialogue box appears.

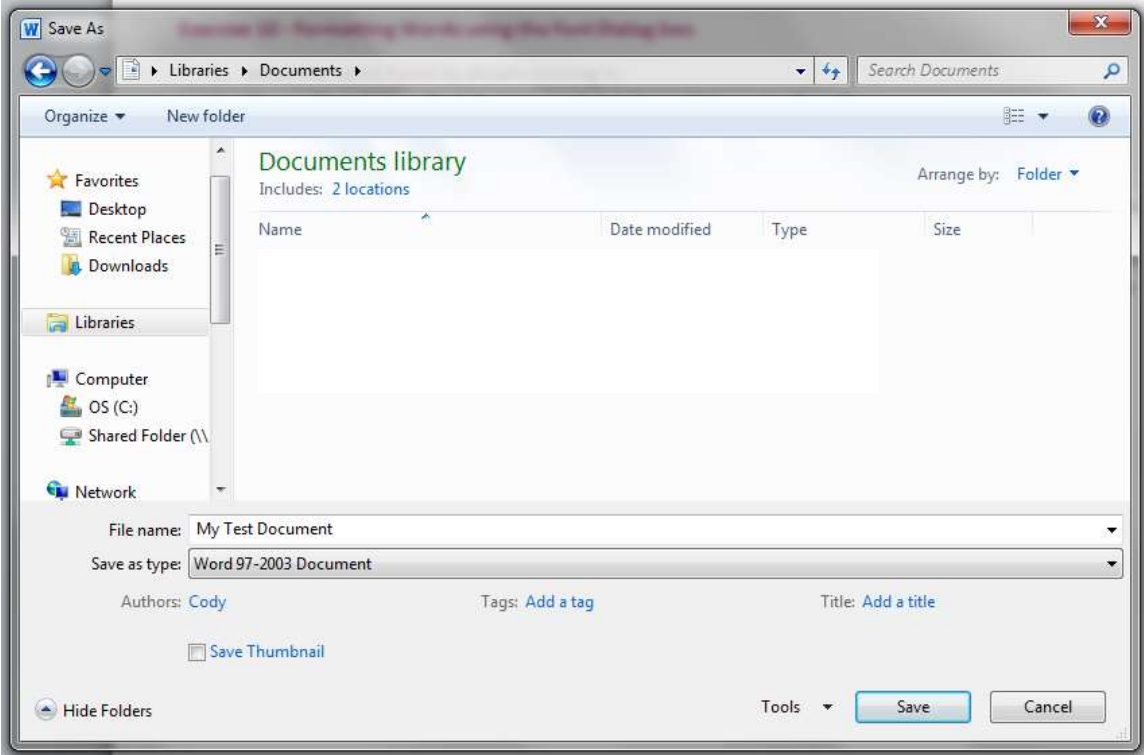

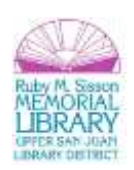

#### **Exercise 10 - Saving a Document**

To save your file, follow the instructions below:

- 1. Click on *File*.
- 2. Click on *Save* or *Save As.* If this is a file that you have already saved and wish to save in another location or by another name, choose *Save as*.
- 3. Look in the left-hand pane for *Libraries* and choose *Documents***.**
- 4. Name your file by typing **your file name** in the *File Name* box.
- 5. Click on *Save*. The *Save* window will close.

**Tip:** A very handy addition in 2010 is that it is possible to save your document as a .pdf.

#### **Exercise 11 - Closing Microsoft Word**

- 1. Click on the *File* tab.
- 2. Click on *Close*. This will close your document. You can also close the document by clicking on the X at the top right-hand corner or to close Word completely*,* go to *File* and click *Exit*. If you have not saved your document, a dialogue box will pop up asking if you want to save it.

#### **Exercise 12 – Opening a File**

- 1. First open Microsoft Word. Click on *File*.
- 2. Click on *Open*.
- 3. Look for "*Libraries*". Click on *Documents* and then look for your file or
- 4. Type the name of the file in the *File Name* field or scroll down to find the title in the window.
- 5. Click on *Open*.
- 6. The file you created should appear.

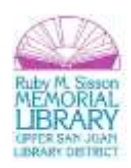

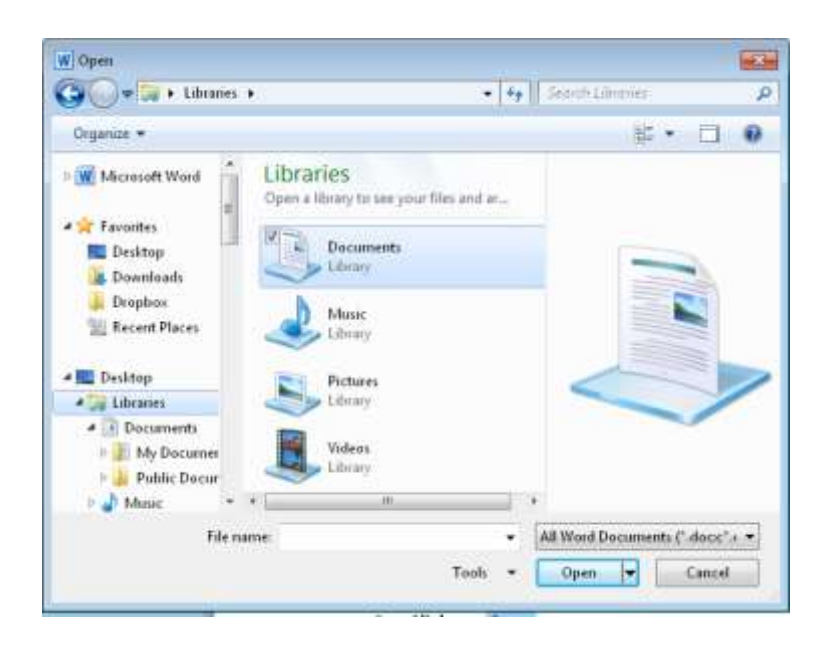

Let's continue working on our test document. We will add a bulleted list, create a border and add some shading.

#### **III. Formatting the Document**

In a bulleted list, each item in the list is preceded by a dot, square, or other shape or image, which is called a bullet.

#### **Exercise 13**

- 1. Below the text there already, type in **Here is a list:**
- 2. Hit enter. Then type in **apples** on the next line, **bananas** on the line after that one, and then **cucumbers** on another line, and **dates** on the last line.
- 3. Click the **Bullet** button  $\mathbf{E}$  on the toolbar to turn these lines into a bulleted list.
- 4. If you would like to change the style of your bullets, select the lines again.
- 5. Click on the dropdown right next to *Bullets*.

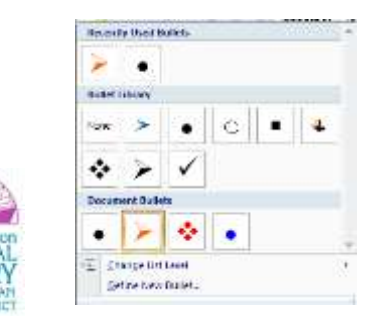

You can choose any of the styles you see or make your own! Let's go ahead and customize our bullets so they are exactly what we want!

- 1. Click on *Define New Bullet*.
- 2. When the *Dialog Box* pops up, click on the *Picture* button to add a picture. Choose any picture you wish.
- 3. *Click* on OK until you are back in your document.

**Adding Images:** To help you find the right image quickly, *Microsoft Clip Gallery* and *Clip Organizer* group images in categories/collections.

# **Exercise 14**

- 1. Click on line 4, which is blank. This puts the cursor in that line. You will put an image on this line.
- 2. Click on the *Insert* tab and click on *Clip Art* within the *Illustrations Group.*
- 3. The *Task Pane* opens at the right with the *Clip Art* search pane showing.
- 4. Type in a search term and Word will look for an appropriate picture. Try the word "**mountains**".
- 5. When you find a picture that you like, click on it and it will appear in your document.

Often the picture is not the size you would like it to be. One of the great features of Word is the ability to change the size of images in your documents.

# **Exercise 15 - Centering and Resizing an Image**

- 1. Select the image in the document by clicking on it. Handles appear at the corners and in the middle of each side.
- 2. Center the image while it is still selected. If you need to select the image again, just click on it once. To center it, click the *Center* button.
- 3. *Move* your pointer to the bottom right corner handle until it changes to the *Diagonal Resize* shape. Dragging with a corner handle changes the width and height at the same time without changing the proportions of the image. Continue resizing until you have

Now that we have created a masterpiece, let's print it!

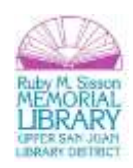

Click on *File***.** Clicking on *File* brings us to the *backstage area* of Microsoft Word. The *Ribbon* contains the set of commands for working **in** a document, while the *Microsoft Office Backstage* view is the set of commands you use to do things **to** a document.

Open a document, and click the **File** tab to see the *backstage* view. The *Backstage* view is where you manage your documents and related data about them: create, save, and send documents, inspect documents for hidden metadata or personal information, set options such as turning on or off AutoComplete suggestions, and more.

# **Printing**

To print, click on *Print* in the *backstage* area. *Print preview* automatically displays when you click on the *Print* tab in the *backstage* view. Whenever you make a change to a print-related setting, the preview is automatically updated. To view each page, click the arrows below the preview.

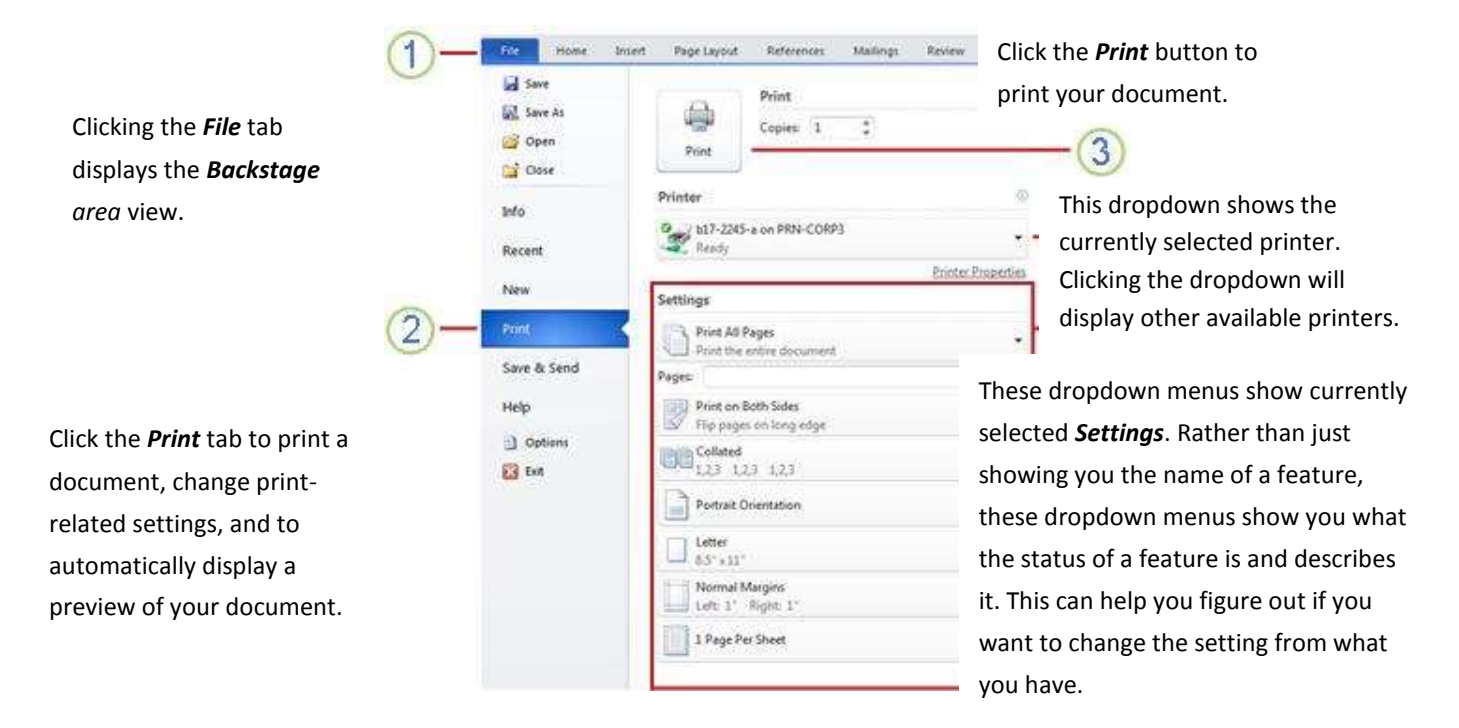

**Congratulations!** You've completed the **MS Word 2010 Basics** class. Please take a moment to fill out the evaluation. Your feedback is *very* important to us!

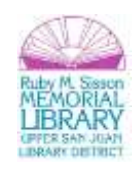